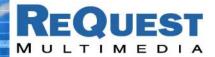

## ReQuest Interface Guide #6

# Controlling AudioReQuest™ With a **CorAccess™ Companion™ Touchpanel**

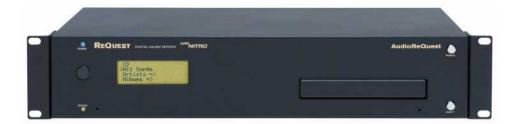

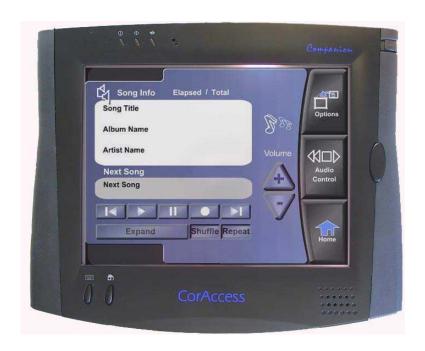

Version: 1.8.1 Last Modified: 2/7/03 - Initial Version

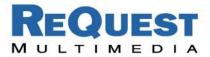

## Introduction:

CorAccess's Audiomate Companion Module allows easy integration of the AudioReQuest line with Companion Panels. Full access to your AudioReQuest is possible with minimal setup – as close to plugand-play as you can get!

## Setting up your Companion Panel:

 ${\tt Connect}$ : Connect to the Companion panel using a Web Browser such as Microsoft's Internet Explorer by typing the IP Address in the Address Bar:

http://xxx.xxx.xxx.xxx/settings

(where xxx.xxx.xxx is the IP address of the panel)

### If you've already installed Audiomate, skip to Add AudioReQuest IP Addresses.

#### Install Audiomate:

Update

- Click the *Update* tab.
- Make sure that you've updated to the latest version of the console software!
- Enter the Registration Key for your copy of **Audiomate**. If you need a registration key, please contact CorAccess at (303) 477-7757.

#### Add AudioReQuest IP Addresses:

**Console Configuration** 

- Once you've installed **Audiomate**, click the *Console Configuration* Tab.
- AudioReQuest Digital Music System Zone(s) should be available under Media please click it.
- This brings you to a set-up screen. Add in the IP Address for each ARQ you'd like to connect to the system.
- In addition, you can give the system a descriptive name that will make it easier for your clients to choose the correct ARQ to control from the Companion panel.
- Once you've entered all of the AudioReQuests, click the Update Locations button and you should be able to access them on your Media pages!

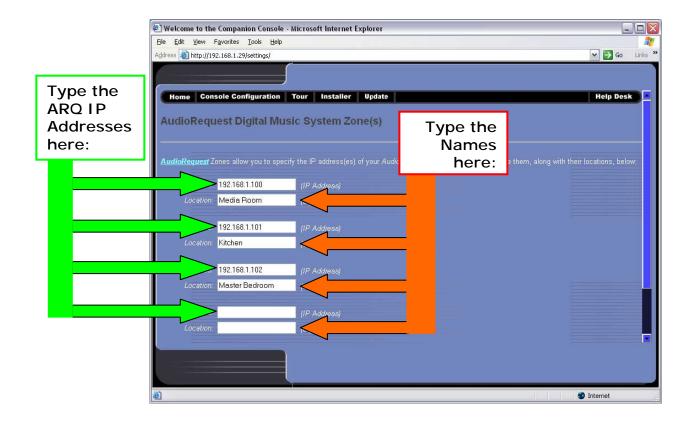